# **WI NDOWS MOV I EMA KER**

Met Windows Live Movie Maker, "Movie Maker" in het kort, kun je filmpjes monteren van foto's en video's. Je kunt het ook gebruiken om diapresentaties te maken van je foto's. Movie Maker is gratis en kan worden gedownload op volgende pagina: [http://explore.live.com/windows-live-movie-maker](http://explore.live.com/windows-live-movie-maker?os=other)

De syllabus is opgemaakt in Movie Maker 12 (Windows 8 en 8.1), maar de mogelijkheden en bewerkingen zijn vrij gelijkaardig in de vorige versie MM11 Windows 7. MM12 kan ook draaien op Windows 7.

# OPENINGSPAGINA

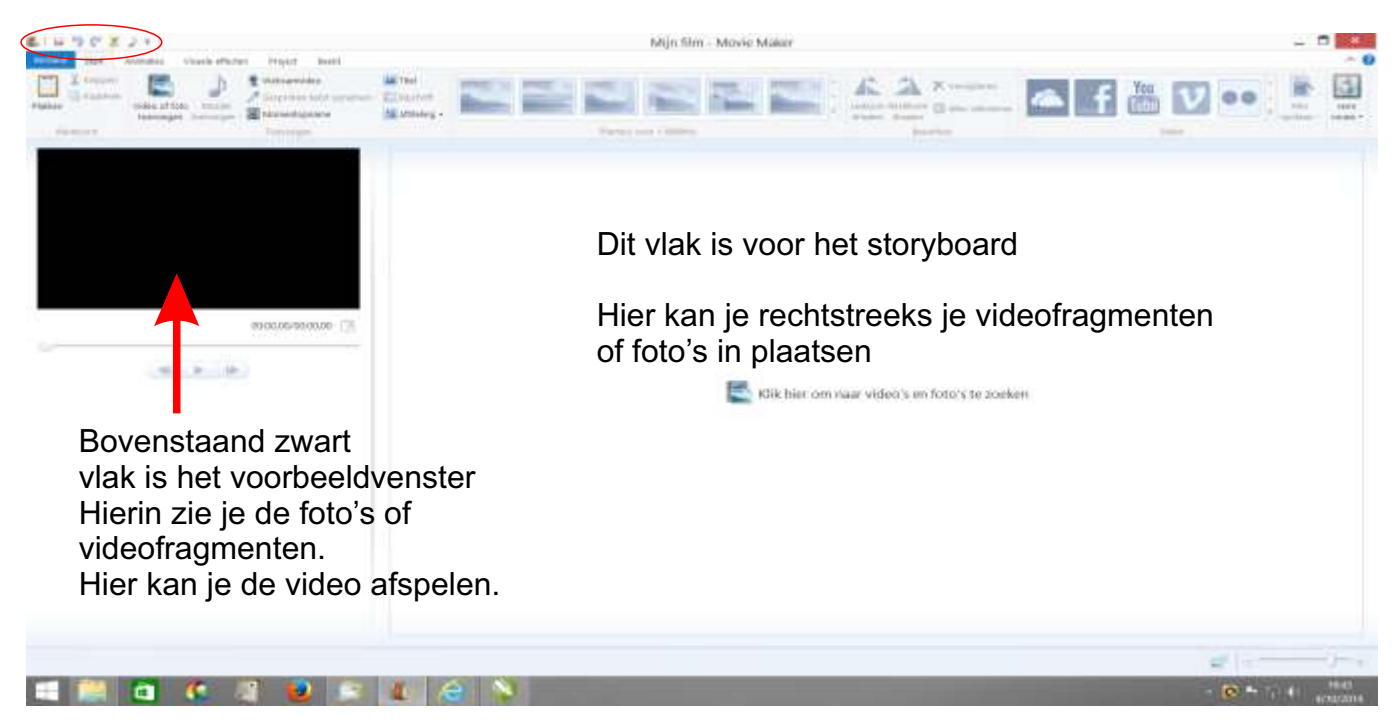

Klik op **"klik hier om...**" en er opent een nieuw venster: foto's en video's toevoegen.

Stel de map\*\* in waar jouw foto's en/of videofragmenten zitten. Door te **dubbelklikken** op een fragment komt het automatisch in het vak storyboard terecht (slepen werkt niet)

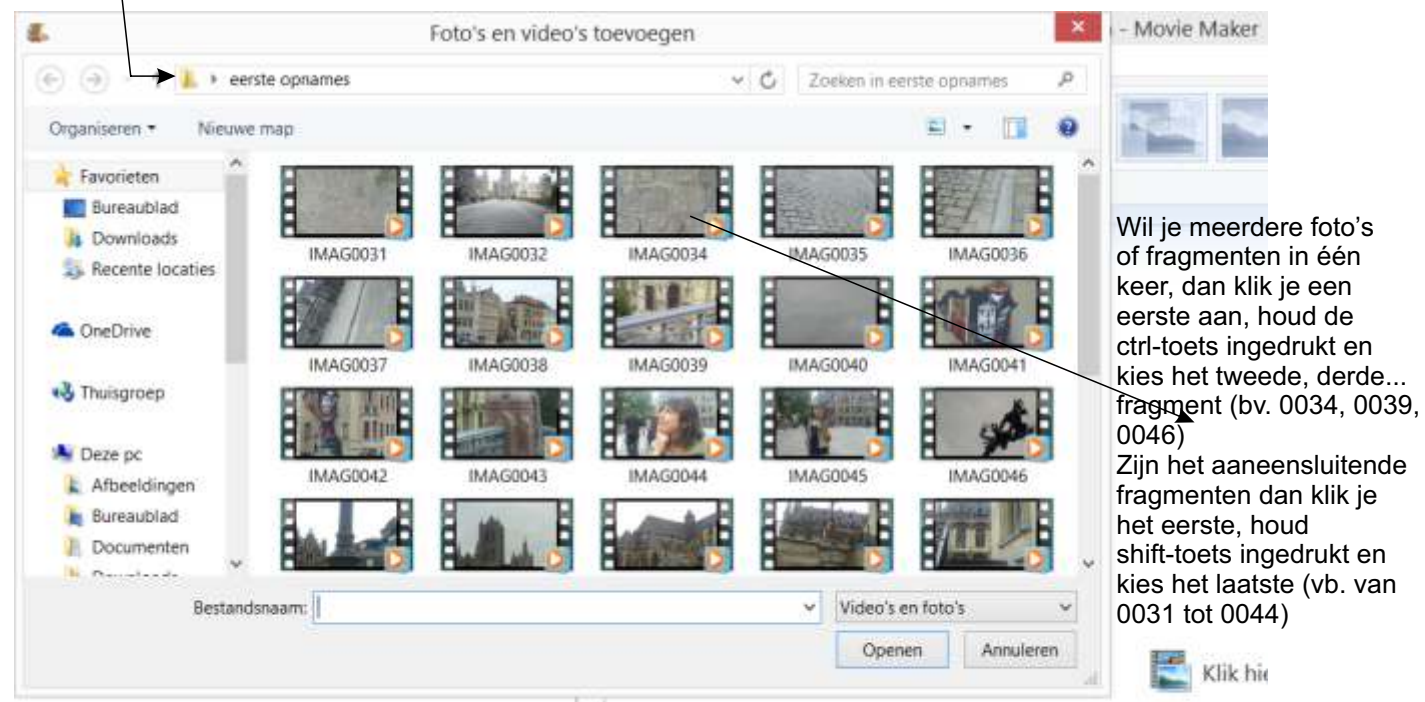

Movie Maker noemt een videofragment ook een image!

Wanneer je veel fragmenten ineens naar het storyboard verplaatst dan kan dit wel een tijdje duren. Op elk fragment zie je een klokje, zolang dit op het fragment staat is het fragment nog niet klaar.

Links boven (zie rode ellips) vind je in het midden twee gekromde pijlen, leuke hulpjes, vooral in het begin! Heb je iets gedaan wat niet de bedoeling was dan kan je met de naar links wijzende pijl terugkeren naar voorgaande situatie en is jouw fout hersteld. Je kan meerdere stappen terug keren. Heb je te enthousiast geklikt op deze pijl dan kan je met de andere weer stapjes vooruit.

\*\* dit is belangrijk, want als je een item verplaatst (bijv van bureaublad naar een andere map dan vindt MM dit niet meer in het project. 2

# KNOP BEELD

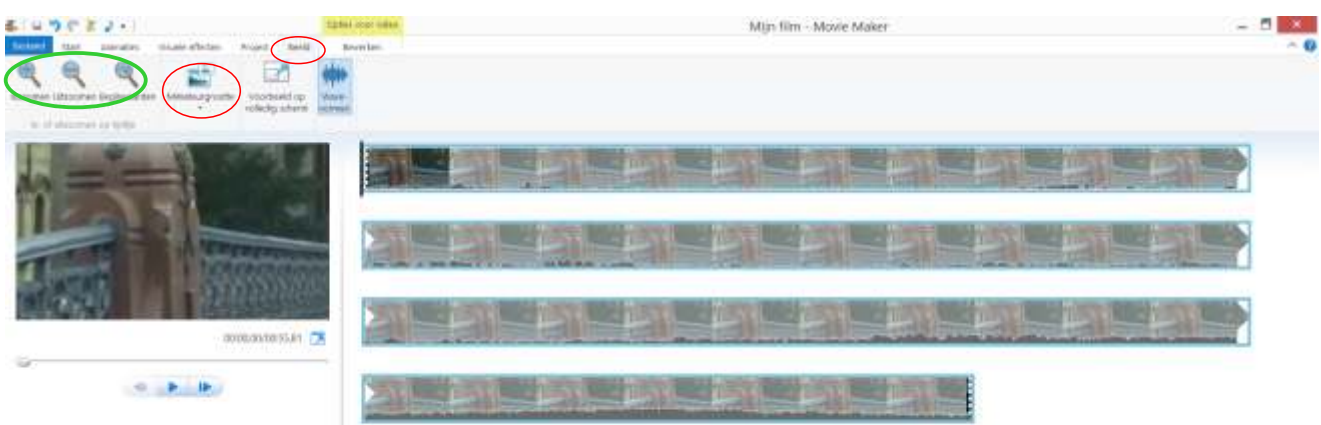

Heb je een video naar de storyboard ruimte **"gedubbelklikt"** dan zie je het volledig fragment, in de voorbeeldruimte zie je het eerste beeld van het fragment.

Via beeld - miniatuurgrootte kan je de beeldhoogte van het fragment aanpassen.

Helemaal rechts van de beeldband zie je een verticale zwarte streep. Dit is de plaats waar het afspelen zal starten. Klik onder het beeldvenster op de blauwe pijl naar rechts en het beeld begint te lopen.

Je kan de start ook zelf instellen door met de muis de zwarte streep te nemen (muisaanwijzer verandert in een handje) en met ingedrukte linker-muisknop kan je de streep nu om het even waar plaatsen om daar het beeld te starten. Met beide andere pijltjes kan je één beeld vooruit of één beeld achteruit.

Naast de knop "miniatuurgrootte" zie je drie vergrootglazen, dit is nogal verwarrend. Ergens verwacht je dat de beeldkaders groter of kleiner zullen worden, maar dit is niet het geval. Door op inzoomen te klikken zullen er meer beelden te zien zijn, bij uitzoomen minder. Dit kan belangrijk zijn wanneer het een lang shot is dat je gefilmd had.

Een laatste knop bij "beeld" is **"wavevormen"**, die kan je enkel aan- of uitzetten. Staat hij aan dan zie je aan de onderkant van je filmstrook een grijs gekarteld vlak, dit is het geluidsspoor.

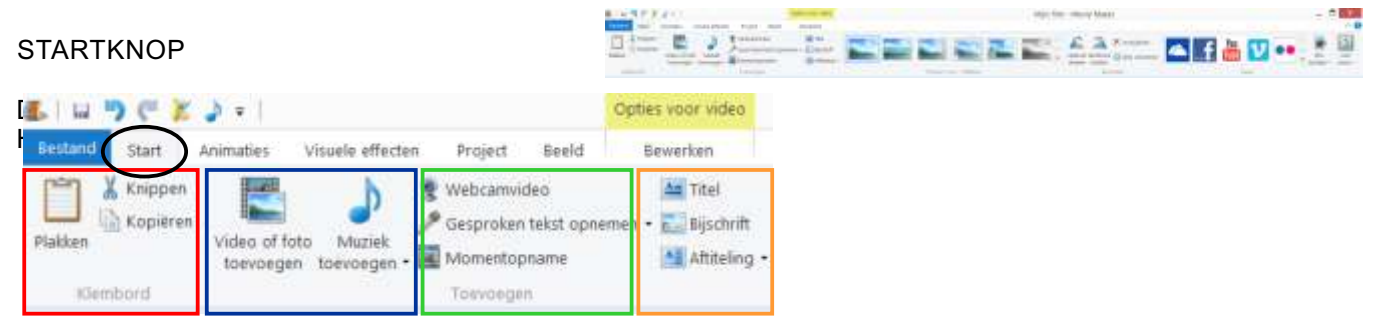

Wat in het rode kader staat is knippen, kopiëren en plakken. Ook hier is er verwarring mogelijk. Denk niet als je de zwarte lijn verplaatst en je op knippen klikt dat je dan op die plaats in je fragment geknipt hebt!

Je kan dus direct op kopiëren klikken en dan op plakken, want het is toch heel het fragment dat zal gekopieerd worden. Hoe je wel kan "knippen" zien we straks.

Het blauwe kader laat je toe andere videofragmenten of foto's in te laden indien je ze in het begin niet allemaal had gekozen of wanneer je achteraf nieuwe fragmenten of foto's aan jouw map toevoegt.

Ook muziek kan je hier toevoegen. Klik op het kleine zwarte driehoekje om de verschillende manieren te zien. De belangrijkste zijn: muziek van uw pc toevoegen met daarin "muziek toevoegen" of "muziek toevoegen op dit punt". Kies je het eerste dan wordt de muziek toegevoegd onder alle fragmenten, voor zover dat de lengte van de muziek strekt uiteraard. Wil je echter bij een beeldwissel andere muziek toevoegen, dan plaats je de zwarte streep op dit punt en kies je "muziek toevoegen op dit punt". Kies je muziekfragment uit en dubbelklik.

Het groene kader geeft je de mogelijkheid om beelden van de webcam op te nemen, om zelf tekst in te spreken via de interne microfoon of een externe microfoon die je aansluit (betere kwaliteit).

Tenslotte kan je met de inhoud van het oranje kader titels toevoegen, bijschriften maken en een aftiteling opstellen. (zie verder bij titel)

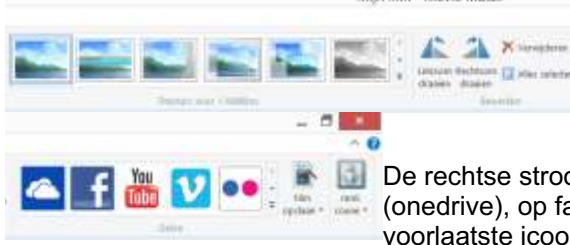

Mijn film Movie Maler **Met de inhoud van deze strook (middenstrook) kan je met één klik** op één van de prenten een ingebouwde "filter" aanspreken die op de filmstrook zal toegepast worden. De meest rechtse zet de film om in zwart-wit, druk je op het zwarte driehoekje dan verschijnt ook de sepia filter. Je kan het beeld ook 90° draaien. Je kan één fragment of allemaal verwijderen.

De rechtse strook tenslotte laat je toe om de afgewerkte film op te slaan in de cloud (onedrive), op facebook te plaatsen, youtube, vimeo en flickr. En klik je op het voorlaatste icoon op het driehoekje dan is er een ruime keuze van opslag! (pc, android, apple ipad, email...)

#### BEWERKEN

Helemaal rechts van de startknop zien we de knop bewerken, klik deze aan.

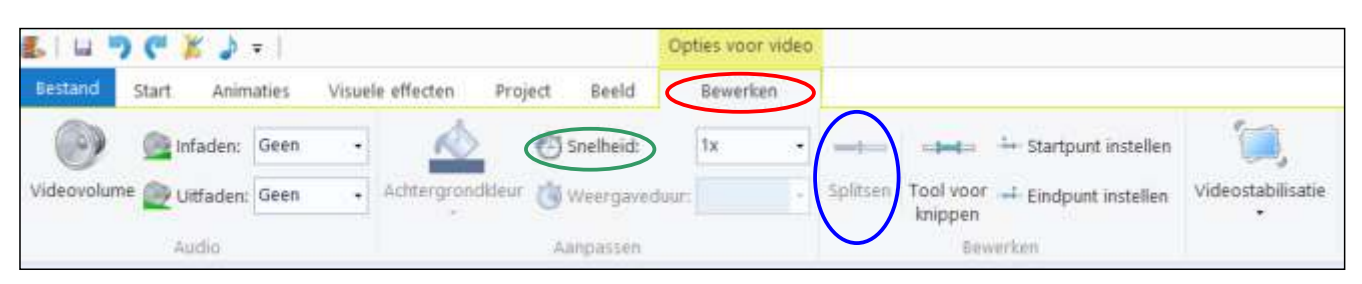

We hadden het op een vorige pagina over het "knippen" dat geen knippen was.

Wil je uit een fragment een stuk wegnemen, zowel vooraan, achteraan of ergens tussenin dan kan dit met deze werkbalk gebeuren.

Er zijn enkele manieren om dit te doen.

We kunnen bijvoorbeeld de zwarte streep op een bepaalde plaats zetten en klikken op **"splitsen"**. Het fragment wordt nu op deze plaats van elkaar gescheiden, er ontstaan dus twee fragmenten.

Verplaats de zwarte streep opnieuw een eind verder en klik weer op **"splitsen"**. Het oorspronkelijk fragment is nu in drie delen gesplitst.

Elk fragment is duidelijk te herkennen aan de filmstrookband met gaatjes (zoals de oude analoge films) Klik op het middelste deel met de rechter muisknop en kies verwijderen. Deel drie zal automatisch aansluiten op deel één, het onnodige stuk is verdwenen. In plaats van verwijderen kan je het fragment nu ook verplaatsen door slepen en loslaten op een andere plaats tussen twee fragmenten.

Met **"start- of eindpunt instellen"** kan je makkelijk begin en einde van een fragment verwijderen door de streep op het gewenste beginpunt te plaatsen, "beginpunt instellen klikken", streep verplaatsen naar het einde van het gewenste fragment en "eindpunt instellen klikken". Let wel, als je uit dit fragment nog delen wil behouden die achter het eindpunt liggen dan kan je dit niet gebruiken, heel het stuk achter het eindpunt verdwijnt! Je kan ook de film (fragment) afspelen en op de plaats waar je wil dat het fragment moet behouden blijven de **i-toets** indrukken (in = startpunt instellen) en waar je wil dat het fragment eindigt druk je de **o-toets** (out = eindpunt) Deze stukken zijn niet echt verdwenen. Constateer je dat je te vroeg begonnen bent met je startpunt of het stuk na je eindpunt wil je terug dan klik je bij bewerken op "tool voor knippen". Je ziet nu onder het voorbeeldvenster een schuifbalk met twee hendels, verschuif de linker naar links of rechts (meer of minder ver) en de rechter naar links of rechts. Klik dan op "knippen" (naast bestand) en dan op "knipbewerking opslaan". De delen die je had weg geknipt zijn nu opnieuw zichtbaar.

Met **"snelheid"** kan je de lengte (en dus de tijdsduur) van jouw opgenomen fragment aanpassen. Veronderstel dat je een shot nam van 10 seconden, maar dit lijkt je nogal lang, dan moet je niet knippen aan begin of einde om het korter te maken, want dan ben je die beelden kwijt. Klik in het kadertje ernaast, dit staat logischer wijze op 1x. Verander dit bijvoorbeeld op 2x, dan zal jouw fragment maar 5 seconden meer duren. Klik je op 0,5x dan wordt het 20 seconden.

**Let wel op**: de klank is gekoppeld aan het beeld, bij een versnelling zal de muziek of de stem eveneens versnellen en is jouw zoetgevooisde stem plots er eentje van een kastraat!

Beeld en klank kunnen niet gescheiden worden!

Het enige wat je dan nog rest is de klank uitschakelen. Hiervoor klik je helemaal links op "**videovolume**" en zet de wijzer volledig naar links.

Wel vervelend natuurlijk als je toch de stem wil behouden van de oorspronkelijke opname!

Je kan dit oplossen door te splitsen net voor je die stem wil behouden en te splitsen net er achter. Je zet dan in het eerste en laatste deel de klank uit, het deel dat je wil behouden verkort/verleng je niet en laat je de klank aan. Eerste en laatste deel kunnen dan ingekort/verlengd worden.

Naast deze volumeknop zie je dat je klank kunt **infaden of uitfaden**. Klik op een fragment en kies bijvoorbeeld uitfaden - normaal (door op klein zwart driehoekje te klikken heb je de keuze uit: geen, langzaam, normaal en snel. Idem voor het infaden.

Gezien er geen afzonderlijk klankspoor is, laat staan dat er 2 of 3 of meer zijn, kan je ook geen crossfading toepassen (een klank die geleidelijk overgaat in de andere)

Daarnaast rechts zie je **"achtergrondkleur"**. Beetje raar, want hier kan je er niet veel mee aanvangen!

#### STARTKNOP - TITEL

We keren terug naar de startknop. Klik nu op "titel". In het beeldvenster verschijnt nu een rechthoek met "mijn film". Glijd daarover met de muis (ingedrukte linker muisknop) en verwijder die tekst en typ nu jouw titel in. Je kan het lettertype, -grootte en -kleur aanpassen (driehoekje naast A). Hier kan je nu de **"achtergrondkleur"** veranderen, zodat de titel niet op een zwart vlak staat. Met de handvatten (kleine witte vierkantjes) kan je de tekst min of meer verplaatsen. Vooral het linker en rechter vierkantje is van belang, want bestaat je titel uit bijvoorbeeld twee woorden en kies je een groter lettertype dan kan het zijn dat het tweede woord al naar onder springt. Verplaats de vierkantjes zover mogelijk naar links en naar rechts. Zoals bij een tekstopmaak in Word bijv. kan je ook kiezen om de tekst links of rechts uit te lijnen of in het midden te plaatsen. 4

Je kan natuurlijk ook in een tekenprogramma een titelpagina aanmaken en dit bijv. als een \*.jpg opslaan en dit als titelblad gebruiken (foto invoegen)

Helemaal bovenaan zie je gekleurde vlakje met **"opties voor video"** en **"opties voor tekst"**. Het spreekt vanzelf als je met tekst wil werken dat je die laatste keuze maakt.

Met **"weergaveduur"** kan je instellen hoelang de titel in beeld blijft, met **"starttijd"** wanneer de titel in beeld komt. Je kan de titel ook manueel verplaatsen, de titel staat onder de beeldband, met de muis verplaats je het begin.

Wil je dat de tekst op je gefilmd beeldmateriaal komt dan moet je kiezen voor "bijschrift" (bij de startknop) Werkwijze is hetzelfde als bij het maken van een titel.

Bij titel kan je ook één van de voorgeprogrammeerde filters gebruiken, waardoor de titel op verschillende manieren in beeld komt. Het meest linkse is gewoon statisch, probeer de andere filters eens uit. Helemaal rechts zie je opnieuw zo'n zwart driehoekje, klik daarop en je ziet alle filters die je kan gebruiken.

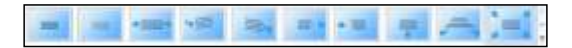

Onder titel en bijschrift vind je ook nog "aftiteling".

Typ in het voorbeeldvenster de nodige gegevens (regie, camera, klank, soundtrack...) De instelling is dat de tekst van onder naar boven zal scrollen.

Klik op: **"opties voor tekst - opmaken"** en je kan zoals bij titel de starttijd, tekstduur en één van bovenstaande filters gebruiken.

# ANIMATIES

Nee, dit is niet bedoeld om animatiefilms te maken!

Onder animaties wordt hier bedoeld: beeldovergangen.

Klik op het tabblad **"animaties"** en kies één van de voorgeprogrammeerde filters. Door op het kleine zwarte driehoekje te klikken vind je er nog meer, hartjes voor Valentijnsdag, sleutelgat voor gluurders...

Zet de zwarte streep tussen twee beeldfragmenten en klik op zo'n filter. Je ziet onmiddellijk in het voorbeeldvenster wat het resultaat is.

Het is wel eens "leuk" om het op zijn Hollands te zeggen, maar een hele film met voortdurend dergelijke overgangen gaat zeer snel vervelen. Het leidt trouwens ook de inhoud/"boodschap" van jouw film af!

De belangrijkste vind ik deze:

- het eerste is een overgang door het eerste beeld naar wit te laten gaan en van wit terug naar het volgende beeld - het tweede idem, maar naar/van zwart.

- het derde is een crossfading, het eerste beeld vervaagt, het tweede komt in beeld.

Dus voor beeld is er wel een crossfading mogelijk, wat voor klank niet mogelijk was.

# VISUELE EFFECTEN

Met dit tabblad kan je het beeld wijzigen door één van de filters er op toe te passen. Enkele mogelijkheden zijn: kleur film omzetten naar zwart-wit, sepia, cyaantint, popart-achtig, lijntekening...

Naast die filmeffecten vind je ook een instelling voor "helderheid", je kan een overbelicht fragment dus iets donkerder maken of een onderbelicht iets helderder. Klik je op **"overal toepassen"** dan hoef je niet zelf bij elk fragment die filter te zetten, alle fragmenten zullen dan dezelfde instelling krijgen.

Klik je op het driehoekje dan zie je dat er ook **"meerdere effecten...**" beschikbaar zijn. Klik daarop en er opent een sub venster waarin waar in je andere keuzes maakt door er één uit te pikken en op "toevoegen" te klikken.

Net als bij de animaties zou ik hier ook niet te veel gebruik van maken!

# PROJECT

Open je dit tabblad dan kan je nog wat sleutelen aan beeld en klank. Bijvoorbeeld de instelling 16:9 (breedbeeld) of 4:3 (klassiek tv-beeld). Staat er muziek en stem op dan kan je de stem laten primeren op de achtergrondmuziek...

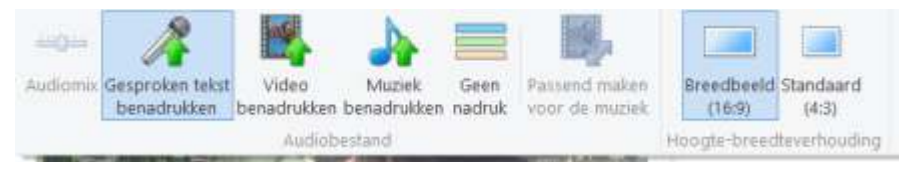

Bij "bewerken" zie je ook nog de knop "videostabilisatie". Dit kan lichte bewegingen als trillen en schommelen een klein beetje bijsturen, maar verwacht daar niet te veel van. Een opname tijdens een aardbeving kan je niet herschapen tot een rustig landschap! Voor een speech van de vorige koning kan je er ook niet mee aan de slag.

#### MEERDERE GELUIDSSPOREN

We hebben reeds opgemerkt dat Movie Maker niet beschikt over meerdere beeld- en klanksporen. Andere (koop)programma's hebben dit wel en werken dus een stuk "makkelijker".

Dit hoeven niet noodzakelijk de heel dure programma's te zijn zoals Final Cut Pro of Adobe Première Pro. Programma's als Adobe Première Elements kost 99 euro, Corel Video Studio Ultimate X7 kost 76 euro, en deze kunnen heel wat meer dan wat Movie Maker kan. Zij beschikken zowel voor beeld als voor klank over meerdere sporen waardoor monteren van beeld en klank veel meer mogelijkheden heeft.

Heb je nu een project gemaakt in Movie Maker en daar staat klank op zoals het werd opgenomen dan kan je daar wel een andere klankband aan toevoegen zoals we gezien hebben (klank eventueel wegnemen en nieuwe toevoegen.

Maar stel dat je aan jouw project niet alleen de stemmen wilt behouden, maar je hebt er ook achtergrond muziek aan toegevoegd en dan besluit je dat het wel tof zou zijn om er ook nog eens geluiden op te zetten. Een harde klap, een vallend iets, een donderslag, een sirène... dan zit je "blok".

bij de andere programma's maak je gewoon een klankspoor bij en plaats daarop die geluiden.

In Movie Maker kunnen we dit als volgt oplossen.

Eens je volledige project\* is afgewerkt en je het hebt omgezet naar een film\* kan je verder.

\* Verschil project en film:

bij een project werk je met losse delen, je haalt ze uit een map, liefst dezelfde map, maar het kan ook uit verschillende mappen (bv. je hebt jouw filmbeelden van de camera op een map van de pc gezet, maar in je film wil je een ander stukje toevoegen of een foto die in de familiemap zit of iets dergelijks. In het project zitten die beelden niet "echt", het enige wat in het project wordt opgeslagen is de link naar die afzonderlijke beelden. Vandaar dat ik op pagina 2 zei dat je die beelden dan niet meer mag verplaatsen of je krijgt op je scherm niets te zien (toch wel, één of ander vaak rood scherm met vreemde tekens) Het project vindt de link niet meer en kan het beeld dus niet laden. Het voordeel hiervan is dat het project vrij weinig plaats in neemt op de computer en dus ook vlug geladen wordt. Je kan het project ook terug openen en er aan verder werken.

Wanneer je het project opslaat als film (vaak via de opdracht export of opslaan als film) worden alle nodige beelden in dat ene bestand gestopt. Je kan die film ook niet meer bewerken zoals je het project kunt bewerken.

#### Maar net zit nu de oplossing voor ons probleem!

Je zet Movie Maker aan en maakt een nieuw project aan. Je kiest nu geen afzonderlijk fragmenten, maar de volledige film, waar dus ook de klank al opstaat van stemmen en achtergrond muziek. Je kan dus nu een nieuwe klankband aanmaken en daar op de geluiden steken. Nadien sla je dit project opnieuw op als film. Best is wel dat je het eerste project opslaat in HD, wanr net zoals bij jpg-bestanden gaat telkens een stukje van de kwaliteit achteruit (telkens opnieuw een compressie die je al of niet zelf kunt instellen)

Movie Maker heeft deze manier van werken trouwens zelf een beetje aan. Als je het tabblad Project opent dan zie je helemaal links op de werkbalk "audiomix", een vakje dat grijs staat en je er niets kunt mee aanvangen. Maar wanneer je de film als project hebt ingeladen en er ene klankband onder zet dan kan je met deze schuifregelaar die geluiden bijvoorbeeld luider zetten zodat ze duidelijk boven de achtergrond muziek uitkomen.

## TENSLOTTE NOG EEN WOORDJE OVER OPSLAAN OF EXPORTEREN

Wil je de mogelijkheid behouden om later nog aan de film te werken zoals hiervoor is aangehaald of je wil jouw film bekijken op een computer, op een dvd branden, op tv afspelen... dan kies je best voor opslaan in HD (high definition)

Wil je de film door mailen of op jouw website plaatsen dan kies je voor een lage resolutie, bijvoorbeeld kies je dan in de werkbalk **start** bij f**ilm opslaan als** voor email\*\*. Movie Maker zal dan de beelden compresseren. een film in HD van bijvoorbeeld 2GB zal in lage resolutie misschien 150MB zijn (nog veel te groot natuurlijk voor mail)

Kies je voor Youtube opslaan dan zal de film automatisch in MPEG4 opgeslagen worden, dit is ook een compressie algoritme, maar de kwaliteit is nog behoorlijk sterk.

\*\* Movie Maker maakt de film enkel kleiner, je kan niet van uit Movie Maker de mail versturen.

#### Welke ..formaten" kan ie gebruiken in Movie Maker?

Fotomateriaal:

Jpeg-bestanden: jpg, jpeg, jfif, jpe TIFF-bestanden: tif, tiff GIF-bestanden: gif Windows Bitmap bestanden: bmp, dib, rle Pictogram bestanden: ico, icon PNG-bestanden: png HD Photo-bestanden: wdp

Video-bestanden:

Windows media video betanden: wmv (dit is de normale instelling, films worden zo opgeslagen) Windows media bestanden: asf, wm AVCHD-bestanden: m2ts, mts, m2t Apple Quick Time bestanden: mov, qt DV-AVI-bestanden: avi Microsoft bestanden: dvr-ms, wtv MPEG-4 bestanden: mp4, mov, mpe, m1v, mp2, mpv2, mod, vob, m2t MPEG-1 bestandne: m1v Motion JPEG-bestanden: avi, mov

Audio-bestanden:

Windows Media Audio: asf, wm, wma PCM-bestandne: aif, aiff, wav AAC-bestanden: m4a MP3-bestanden: mp3

Voor een gratis programma is dit wel heel veel!

Welke keuze je maakt is afhankelijk van verschillende factoren, in de eerste plaats van de camera die je gebruikt. Sommige merken nemen de film op als MPEG4, andere nemen een meer "exotisch" bestand zoals mp2t... Beelden van een dvd staan meestal in \*.vob, deze kunnen dus ook direct gebruikt worden.

Ook de kwaliteit speelt een rol, een filmformaat in AVI en een audio formaat in WAV zijn het hoogst van kwaliteit, maar slokken enorm veel MB op. MPEG4 als film en Mp3 als klank zijn sterk gecomprimeerde bestanden met toch een goede kwaliteit.

Voor hoogwaardige fotokwaliteit is TIF of TIFF aangewezen, bij JPG of JPEG worden de foto's gecomprimeerd (telkens opnieuw an dat je er eventueel een bewerking hebt op toegepast en opnieuw opslaat)

Je kan dus veel formaten rechtstreeks inladen op Movie Maker zonder dat je eerst met een ander programma een conversie moet uitvoeren (bijvoorbeeld Format Factory).

Interessante sites:

http://windows.microsoft.com/nl-be/windows-live/movie-maker-trim-video-how-faq

http://www.gratiscursus.be/Windows\_Live\_Movie\_Maker/index.html